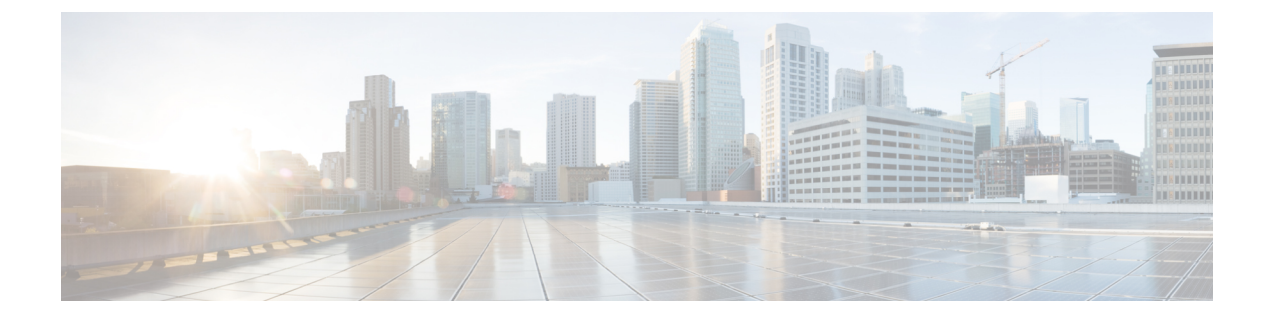

# **Cisco Business Edition 6000H/M** のインストー ル

- [インストレーションの概要](#page-0-0), 1 ページ
- Cisco Business Edition 6000H/M [のインストール](#page-1-0) タスク フロー, 2 ページ

# <span id="page-0-0"></span>インストレーションの概要

この章では、Business Edition 6000 サーバにソフトウェアをインストールするために必要なタスク について説明します。これには、サーバにソフトウェアをインストールする方法を示す 2 つの主 要なタスク フローが含まれます。

カスタマイズ展開の場合は、この章のタスクを使用して VMware を設定し、サーバにアプリケー ション ソフトウェアをインストールします。

サーバを Business Edition Management で設定した場合は、VMware および UC アプリケーションが サーバにすでにインストールされています。追加の UC アプリケーションをインストールするの に必要なタスクだけを完了してください。

## データストアにプリロードされているファイル タイプ

CiscoBusinessEditionサーバは、事前展開された仮想マシンに加えて、指定されたコラボレーショ ンアプリケーションソフトウェアがデータストアにプリロードされた状態で発送されます。アプ リケーション インストール用のファイル タイプの内訳を次に示します。

• **ISO** ファイル:ISO ファイルは、アプリケーション インストール ファイルを含む DVD イ メージです(たとえば、Bootable\_UCSInstall\_UCOS\_11.5.1.13900-1.sgn.iso)。 UC アプリケーションの ISO ファイルは、そのアプリケーションの OVA ファイルにアプリ ケーション ソフトウェアが含まれていない場合にのみ存在します。

トールする必要があります。

- **OVA** ファイル:各 UC アプリケーションには、仮想マシンをパッケージ化して導入するため に使用される Open Virtualization Archive (OVA) ファイルがあります。Business Edition サー バの OVA には 2 つのタイプがあります。
	- 一部の OVA は VM を定義するテンプレートで、アプリケーション ソフトウェアを含ん でいません。これらのアプリケーションについては、関連するISOファイルがデータス トアに含まれています(たとえば、 Bootable UCSInstall UCOS 11.5.1.13900-1.sgn.iso)。インストールでは、 OVA テンプレートを導入し、関連する ISO ファイルを使用してソフトウェアをインス
	- その他の OVA ファイルは、VM を定義し、アプリケーション ソフトウェアを含んでい ます(たとえば、cpc-provisioning-11.2.0-523-small.ova)。これらのアプリ ケーションについては、ISO ファイルがありません。OVA ファイルを使用して VM を 導入し、ソフトウェアをインストールできます。

サーバのデータストアにプリロードされている ISO および OVA ファイルについては、サーバの プリロードサマリー ([http://www.cisco.com/c/en/us/support/unified-communications/business-edition-6000/](http://www.cisco.com/c/en/us/support/unified-communications/business-edition-6000/products-release-notes-list.html) [products-release-notes-list.html](http://www.cisco.com/c/en/us/support/unified-communications/business-edition-6000/products-release-notes-list.html))を参照してください。

(注)

シスコは OVA-ISO ディレクトリをローカルにアーカイブすることを推奨します。サーバに障 害が発生した場合、代替品にはプリロード コンテンツが含まれていません。

## <span id="page-1-0"></span>**Cisco Business Edition 6000H/M** のインストール タスク フ ロー

Cisco Business Edition 6000 サーバにソフトウェアをインストールするには、次のタスクを実行し ます。

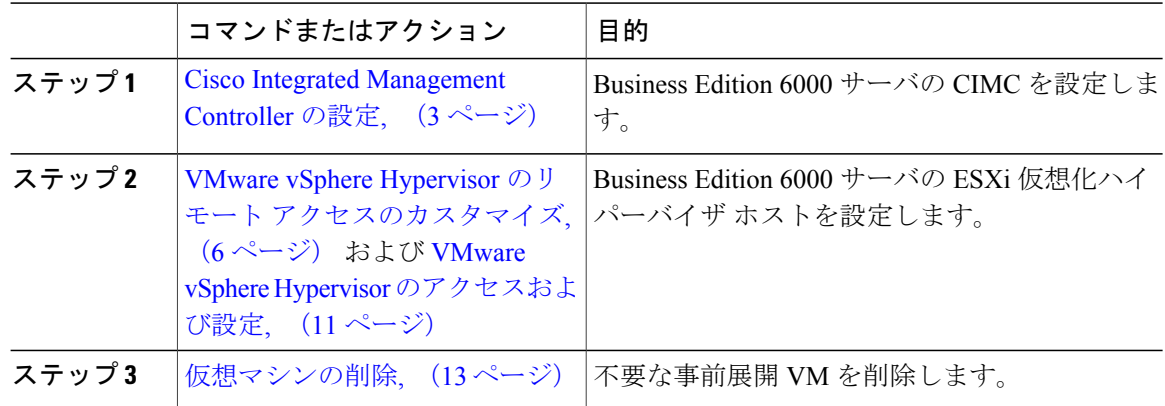

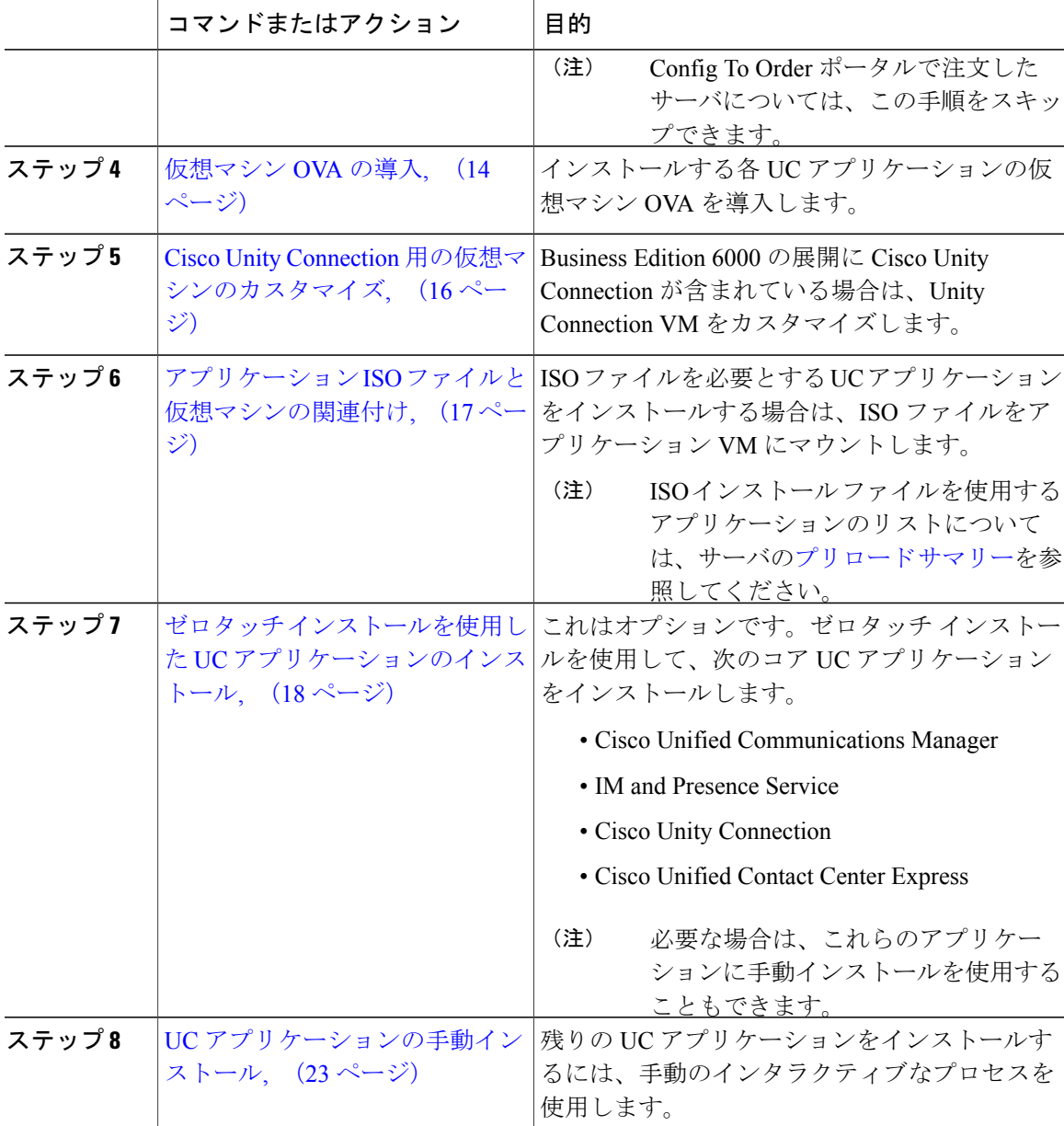

## <span id="page-2-0"></span>**Cisco Integrated Management Controller** の設定

Г

Cisco Integrated Management Controller (CIMC) は、Cisco UCS サーバ用の管理インターフェイスで す。CIMC はサーバ内で実行し、Web または SSH コマンドライン アクセスにより、サーバのリ モート管理、設定、およびモニタリングを可能にします。

カスタマイズ展開および事前設定展開で Business Edition 6000 サーバの CIMC を設定するには、次 のタスクを完了します。

(注)

注文した場合は、CIMC がサーバにすでに設定されています。VMware vSphere [Hypervisor](#page-5-1) の設 [定](#page-5-1), (6ページ)にスキップします。

Cisco Integrated Management Controller を設定するには、次のタスクを完了します。

#### 手順

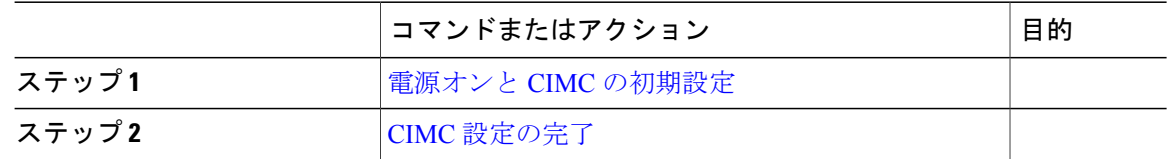

#### <span id="page-3-0"></span>電源オンと **CIMC** の初期設定

サーバの電源をオンにして Cisco Integrated Management Controller (CIMC) の基本的な設定を開始 するには、次の手順を使用します。

#### はじめる前に

『*Quick Start Guide*』の説明に従って、BE6000 サーバがラックに取り付けられ、電源装置に接続 され、データ ネットワークに接続されていること、およびモニタとキーボードがサーバに接続さ れていることを確認します。

#### 手順

- ステップ **1** 電源が接続され、電源ボタン LED がオレンジ色になっていることを確認します。
- ステップ **2** サーバの電源ボタンを押し、ボタンの色がグリーンに変わったことを確認します。
- ステップ **3** モニターで起動プロセスを監視します。
- ステップ **4** 青いシスコ ロゴが表示されたら、F8 キーを押して CIMC 設定ダイアログを表示します。

#### 図 **1**:**CIMC** ブート画面で **F8** キーを押す

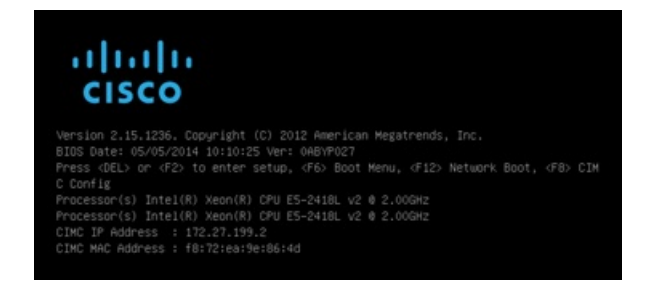

ステップ **5** プロンプトが表示されたら、ユーザ名 admin を入力し、新しいパスワードを作成します。

ステップ **6** CIMC 設定画面で、次の詳細情報を入力します。

- CIMC の IP アドレス
- サブネット マスク
- ゲートウェイ IP アドレス

図 **2**:**CIMC** の **IP** アドレスの詳細情報を入力する

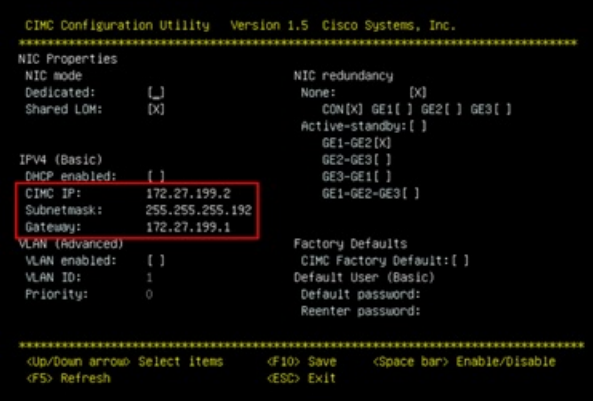

<span id="page-4-0"></span>ステップ **7** 完了したら、F10 キーを押して変更を保存し、システムをブートします。

#### 次の作業

CIMC [設定の完了](#page-4-0), (5 ページ)

### **CIMC** 設定の完了

CIMC インターフェイスの DNS と NTP の設定を行うには、次の手順を使用します。

#### はじめる前に

サーバの電源をオンにして Cisco Integrated Management Controller (CIMC) の基本的な設定を開始 します。

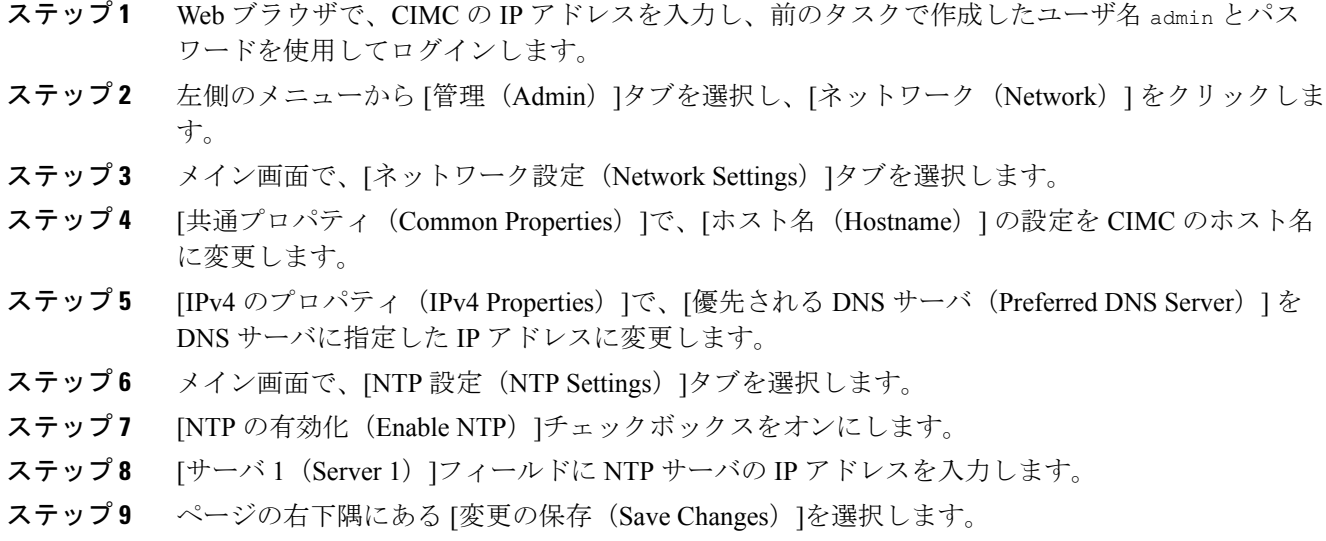

#### 次の作業

VMware vSphere Hypervisor のリモート [アクセスのカスタマイズ](#page-5-0), (6 ページ)

## <span id="page-5-1"></span>**VMware vSphere Hypervisor** の設定

VMware vSphere Hypervisor を設定するには、次のタスクを完了します。

- **1** VMware vSphere Hypervisor のリモート アクセスのカスタマイズ
- **2** VMware vSphere Hypervisor のアクセスおよび設定

### <span id="page-5-0"></span>**VMware vSphere Hypervisor** のリモート アクセスのカスタマイズ

仮想化ハイパーバイザ(VMware vSphere ハイパーバイザ)をカスタマイズして vSphere クライア ントを使用した PC からのリモート アクセスを有効にするには、次の手順に従います。

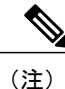

Business Edition Management から注文したサーバの場合は、[ステップ](#page-9-0) 5, (10ページ)に進み ます。

 $\mathbf I$ 

- ステップ **1** ハイパーバイザが起動されると、次の図に示すように、ESXiDirectConsoleのユーザインターフェ イスがモニタ上に表示されます。
	- 図 **3**: **ESXi** のロード後のコンソール画面

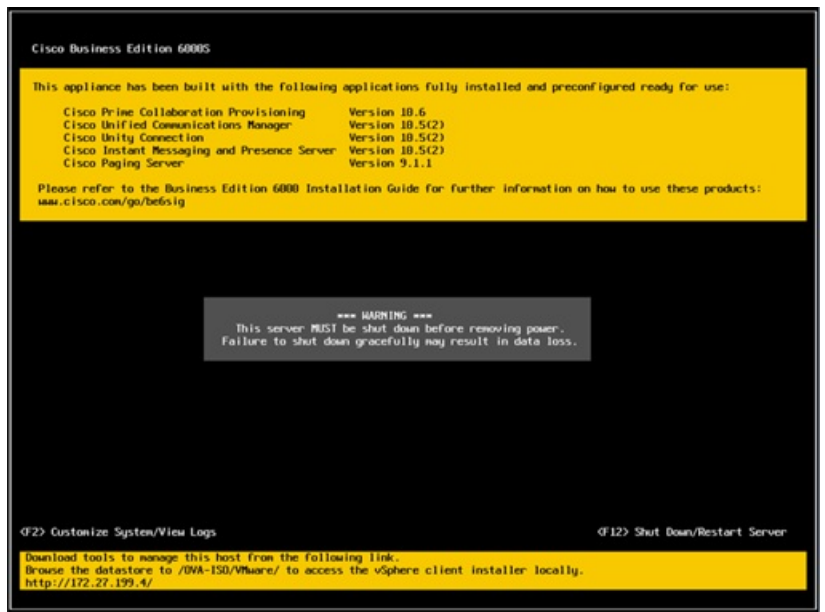

ステップ **2** F2キーを押して、次の図に示すような[システムカスタマイズ(SystemCustomization)]メニュー に入ります。

デフォルトのユーザ名は root で、パスワードは password です。

図 **4**: **ESXi** システム カスタマイズ メニュー

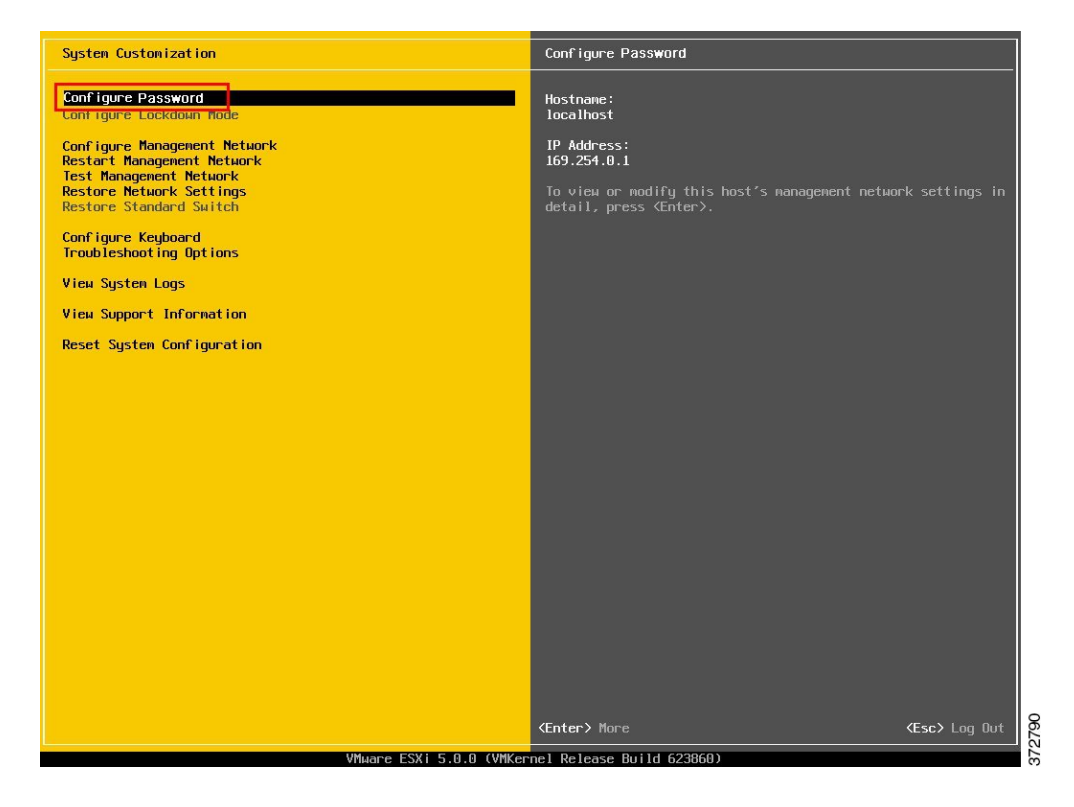

ステップ **3** [パスワードの設定(Configure Password)]を選択してパスワードを変更します。 アプリケーションが事前展開されている場合は、[ステップ](#page-9-0) 5, (10 ページ)に進みます。

Г

ステップ4 固定 IP アドレスを割り当てるには、[管理ネットワークの設定 (Configure Management Network)] メニューを選択し、画面の指示に従って "IP の設定"を変更します。

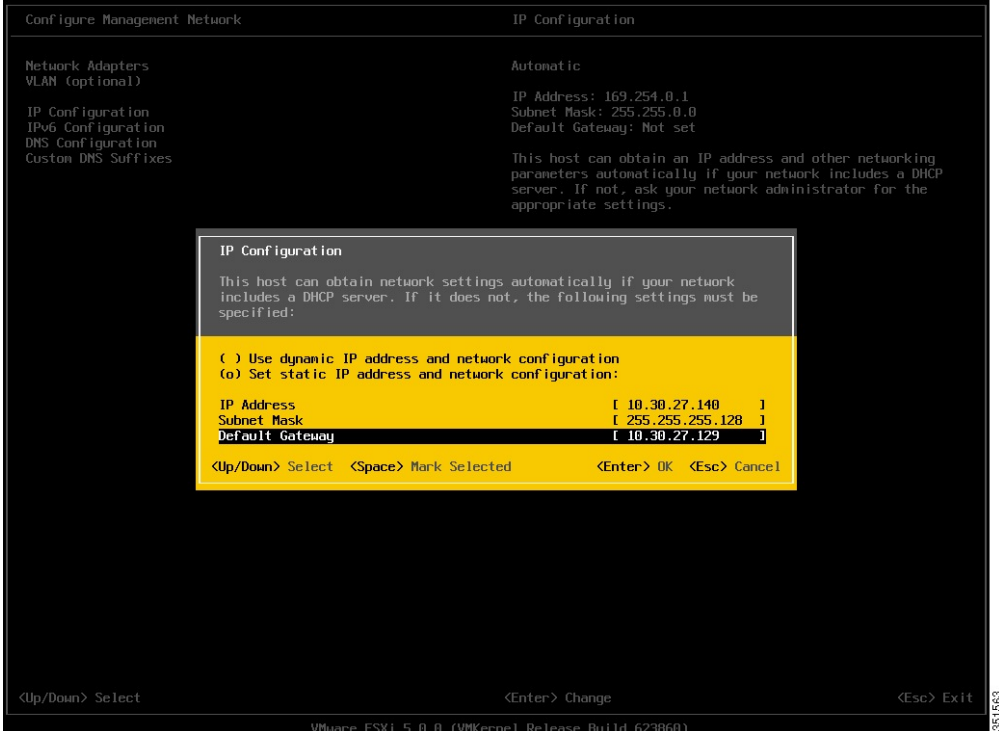

図 **5**: **ESXi** ホストへの固定 **IP** アドレスの割り当て

<span id="page-9-0"></span>ステップ **5** PC をデータ ネットワークに接続し、新しいハイパーバイザの IP アドレスにアクセスします。

#### 図 **6**:ハイパーバイザの **Welcome** ページ

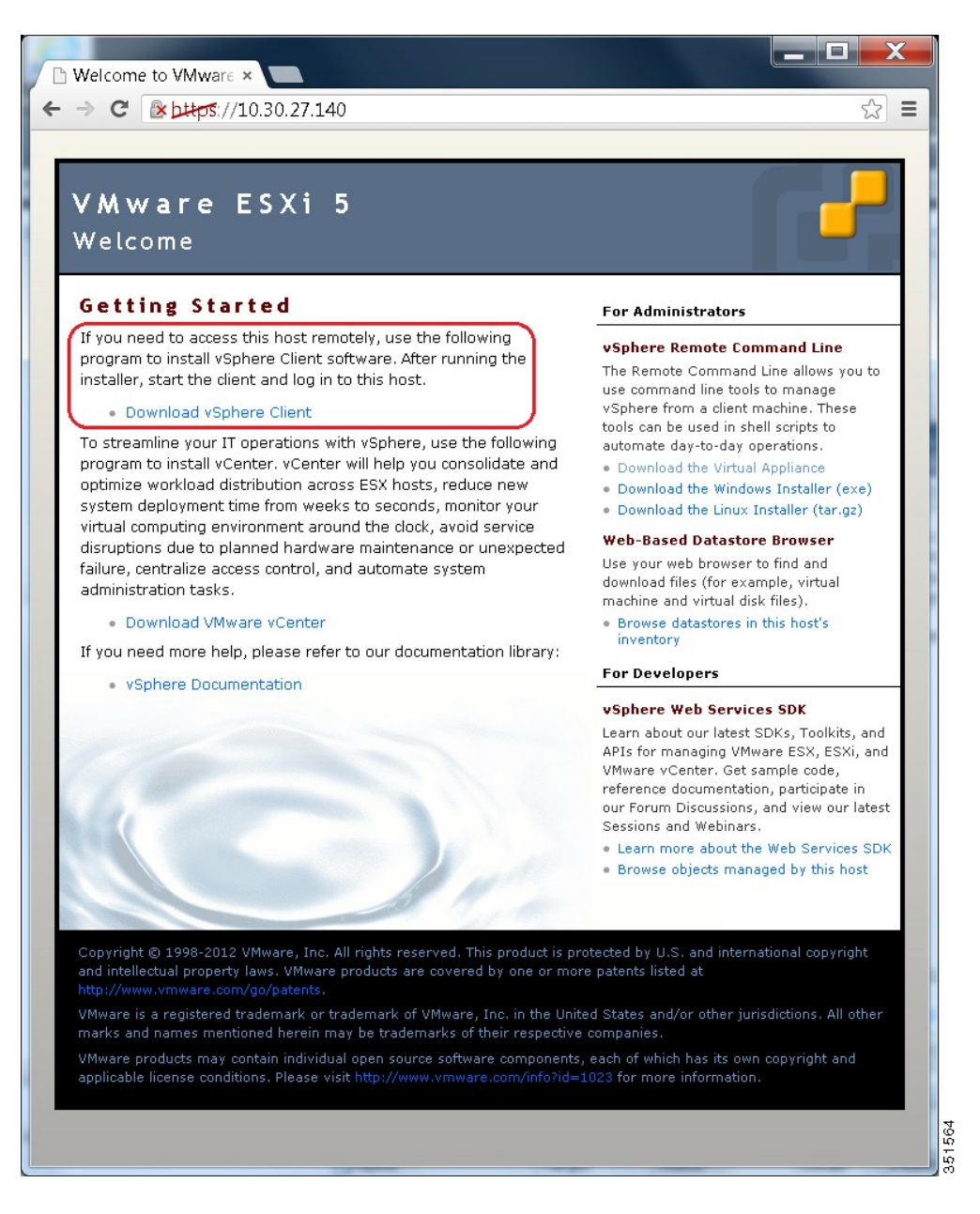

ステップ **6** vSphere クライアントが PC にインストールされていない場合は、ダウンロードしてインストール します。

vSphere クライアントは、インターネットからダウンロードするか、またはデータ ストアでアク セスできます。

#### 次の作業

VMware vSphere Hypervisor [のアクセスおよび設定](#page-10-0), (11 ページ)

### <span id="page-10-0"></span>**VMware vSphere Hypervisor** のアクセスおよび設定

一部の Business Edition アプリケーションでは、ホストで有効な時間を参照する必要があります。 次の手順に従って、ESXi ホストにアクセスして NTP を設定するとともに、NIC チーミング機能 を使用してネットワーク インターフェイス カード(NIC)の耐障害性を設定し、プレインストー ルされたアプリケーションを表示し、データストアを参照して事前にロードされたコラボレーショ ン アプリケーション ソフトウェアを確認します。

#### はじめる前に

VMware vSphere Hypervisor のリモート [アクセスのカスタマイズ](#page-5-0), (6 ページ)

- ステップ **1** vSphere クライアント アプリケーションを起動し、VMware vSphere Hypervisor の IP アドレスを入 力します。
	- 図 **7**: **vSphere** クライアントを使用して **VMware vSphere Hypervisor** にアクセス

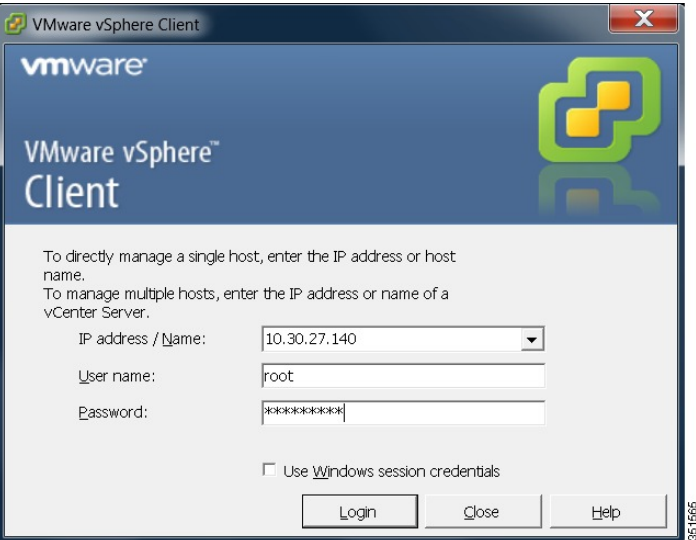

- ステップ **2** 以前に設定したログイン クレデンシャルを使用します。
- ステップ **3** (任意)Cisco UC Virtualization HypervisorPlusのライセンスは、事前インストールされ、受け取っ たときには使用できる状態にあります。ライセンスを再適用またはアップグレードする必要があ る場合は、次の手順に従います。
- a) ライセンスアップグレードを注文した場合は、注文に付属するドキュメントを参照してライセ ンスキーを取得します。仮想化ハイパーバイザのライセンスを使用する場合、これはサーバに 同梱されているマスター シリアル番号です。
	- マスター シリアル番号は事前にアクティブ化されています。これを登録する必要は ありません。このシリアル番号は 2 CPU システム用にハード コード化されていま す。これを他のライセンスと組み合わせたり、他のライセンスに変更したり、他の ライセンスで登録したりすることはできません。 (注)
- b) [設定 (Configuration) ]>[ソフトウェア (Software) ]>[ライセンス済み機能 (Licensed Features)] に移動し、[編集(Edit)] をクリックします。
- c) [このホストへの新しいライセンス キーの割り当て (Assign a new license key to this host) ]を選 択します。
- d) [キーの入力... (Enter Key...) ]をクリックします。
- e) マスター シリアル番号を入力します。
- f) [OK]をクリックして、設定ダイアログを閉じ、ライセンスを適用します。
- ステップ **4** NTP の設定を行います。
	- a) [設定(Configuration)] > [ソフトウェア(Software)] > [時間設定(Time Configuration)] の順 に移動します。
	- b) [プロパティ(Properties)]をクリックして、[時間設定(Time Configuration)] 画面を起動しま す。
	- c) 時間を更新します。
	- d) [オプション... (Options...) ]をクリックします。
	- e) [NTP 設定 (NTP Settings) ]を選択します。
	- f) [追加(Add)]をクリックし、NTP サーバの IP アドレスを入力します。複数の NTP サーバを 追加する場合は、このステップを繰り返します。
	- g) [OK]をクリックします。
	- h) [全般(General)] > [ホストによる開始および停止(Start and Stop with Host)] の順に選択しま す。
	- i) [開始(Start)]をクリックします。[OK]をクリックして [設定(Configuration)] 画面を閉じま す。
- ステップ **5** (任意)VMware の NIC チーミング機能を使用して、耐障害性を設定します。
	- a) [設定 (Configuration) ] > [ハードウェア (Hardware) ] > [ネットワーキング (Networking) ] の 順に移動します。
	- b) "標準スイッチ:vSwitch0" の [プロパティ(Properties)] をクリックします。
	- c) 設定画面の[vSwitch0のプロパティ (vSwitch0 Properties) 1で、[ネットワークアダプタ (Network Adapters) 1タブを選択します。
	- d) データ ネットワークに接続されている NIC を追加するには、[追加…(Add…)]をクリックし ます。
	- e) 対話形式の設定ダイアログに従い、下の図 5 に示すように、複数の NIC が vSwitch0 に追加さ れたことを確認したら画面を閉じます。
	- デフォルトでは、ハイパーバイザで有効な NIC は 1 つだけで、vmnic0 として識別され ます。 (注)
- チーム構成された NIC を Cisco スイッチのチャネル グループに接続する場合は、NIC チーミング ロード バランシング ポリシーが [IP ハッシュに基づくルート(Route based on IPhash)]に設定されていることを確認します。このポリシーおよびCiscoCollaboration アプリケーションのハイパーバイザネットワークの他の側面に関する詳細については、 付録のBusiness Edition 6000H/M の NIC [チーミングの設定](cucm_b_install-guide-cbe-6000-hm_appendix_0100.pdf#unique_27)を参照してください。 (注)
- ステップ **6** データ ストアを参照します。
	- a) [設定 (Configuration) ] > [ハードウェア (Hardware) ] > [ストレージ (Storage) ] の順に移動し ます。
	- b) Business Edition サーバのデータストアをリスト表示するには、[データストア(Datastore)]を クリックします。
	- c) datastore1を選択して右クリックし、下図に示すように「データストアの参照 (Browse Datastore) 1 を選択します。プリロード ソフトウェアは /OVA-ISO ディレクトリに保存されています。

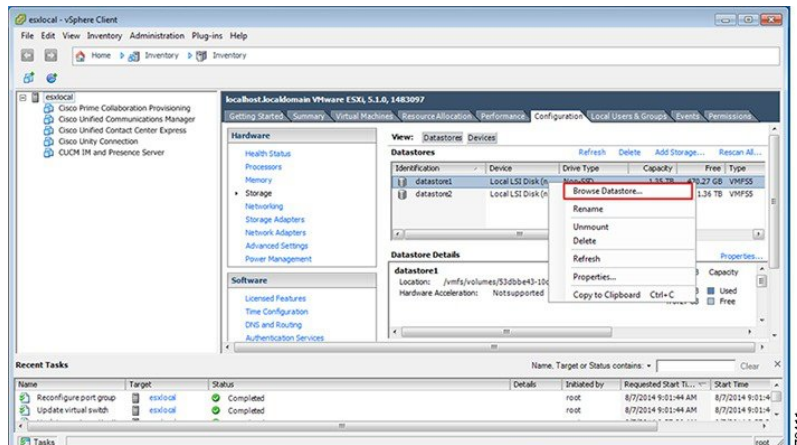

図 **8**:プリロード コラボレーション仮想マシンおよびプリロード ソフトウェアをデータストアで参照

<span id="page-12-0"></span>ステップ **7** (任意)シスコはOVA-ISOディレクトリをローカルにアーカイブすることを推奨します。サーバ に障害が発生した場合、代替品にはプリロード コンテンツが含まれていません。

#### 次の作業

[仮想マシンの削除](#page-12-0), (13 ページ)

## 仮想マシンの削除

事前展開されたアプリケーションバージョンとは異なるアプリケーションバージョンを使用する 場合は、これらの仮想マシンを vSphere インベントリから削除し、希望するバージョンをインス トールします。

373409

手順

ステップ **1** vSphere クライアントにログインします。削除する仮想マシンを見つけます。

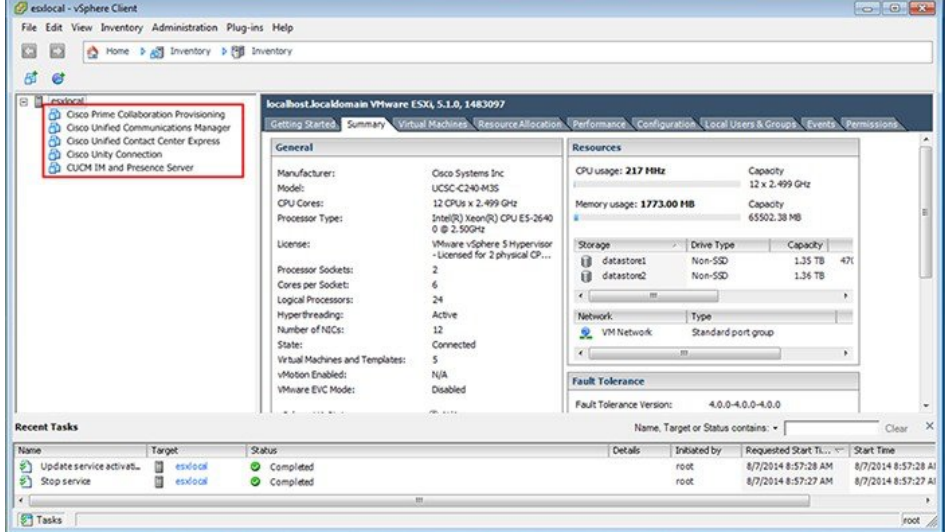

#### 図 **9**: 使用していない **VM** の削除

ステップ **2** VM に緑の三角形が付いている場合は、アイコンを右クリックして [電源(Power)] > [電源オフ (Power Off)] の順に選択します。

VM の電源がオフになると、緑色の矢印が消えます。

- ステップ **3** VM を右クリックして [ディスクから削除(Delete From Disk)]を選択します。
- <span id="page-13-0"></span>ステップ **4** 削除する仮想マシンごとに、この手順を繰り返します。

#### 次の作業

[仮想マシン](#page-13-0) OVA の導入, (14 ページ)

## 仮想マシン **OVA** の導入

インストールするアプリケーションごとに、適切な仮想マシン OVA ファイルを導入します。

カスタマイズ展開では、デフォルトの事前展開されている VM を使用するか、古いバージョンを インストールする場合には、新しいインスタンスを導入する必要があります。新しい VM を導入 する必要がない場合は、次のセクションに進むことができます。

Config To Order 展開では、追加でインストールするアプリケーション用の VM のみを導入する必 要があります。

(注)

OVA テンプレート ファイルは、特定アプリケーションの仮想マシンを定義します。OVA テン プレートは瞬時に導入されますが、パッケージ化された OVA の導入には時間がかかる場合が あります。

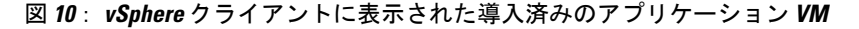

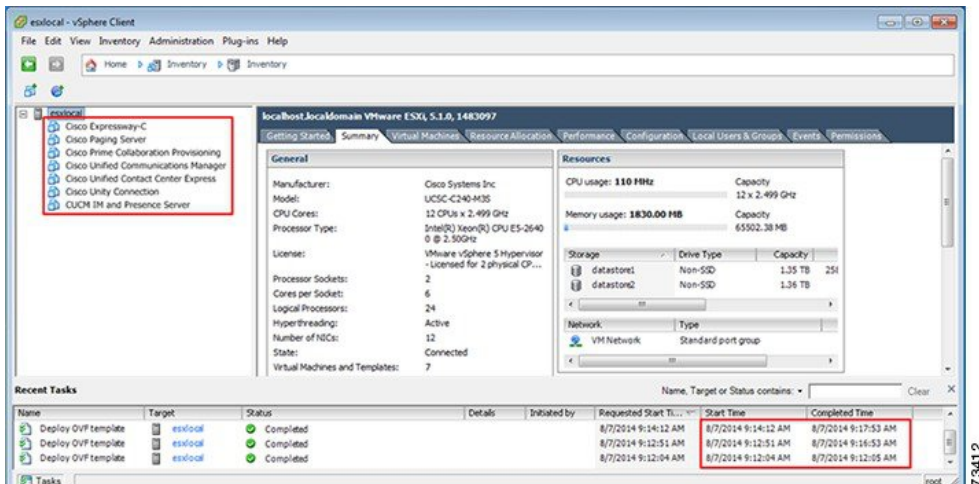

#### 手順

ステップ1 vSphereクライアント上で、[ファイル (File) ]>[OVFテンプレートの展開 (Deploy OVF Template) ] に移動します。

[OVF テンプレートの展開(Deploy OVF Template)] 画面が起動されます。

- ステップ **2** PC 上でソースの OVA テンプレート ファイルを参照し、選択します。アプリケーションとファイ ル名のマッピングについては、データストアの OVA-ISO ディレクトリにある、または [http://](http://www.cisco.com/c/en/us/support/unified-communications/business-edition-6000/products-release-notes-list.html) [www.cisco.com/c/en/us/support/unified-communications/business-edition-6000/products-release-notes-list.html](http://www.cisco.com/c/en/us/support/unified-communications/business-edition-6000/products-release-notes-list.html) からダウンロードした『Build Summary PDF』を参照してください。
- ステップ **3** ライセンス契約書に同意するように求められた場合は、引き続き [次へ(Next)]をクリックしま す。
- ステップ **4** 仮想マシンに意味のある名前を指定します。
- ステップ **5** 求められた場合は、導入に適切な仮想マシンのサイズを選択します。
- ステップ **6** 必要に応じて、残りのパラメータを設定します。
- ステップ **7** [ディスクフォーマット(DiskFormat)]を指定するように求められた場合は、[シックプロビジョ ン レイジー ゼロ(Thick Provision Lazy Zero)] を指定します。
- ステップ **8** 次のタスクに進む前に、すべての UC アプリケーションの VM を導入します。

#### 次の作業

システムに Cisco Unity Connection が含まれている場合は、次に進みます。 Cisco Unity [Connection](#page-15-0) [用の仮想マシンのカスタマイズ](#page-15-0), (16 ページ)

それ以外の場合は、次に進みます。 アプリケーション ISO [ファイルと仮想マシンの関連付け](#page-16-0), ( 17 ページ)

## <span id="page-15-0"></span>**Cisco Unity Connection** 用の仮想マシンのカスタマイズ

カスタマイズ インストールでは、次の手順を使用して、最適なパフォーマンスを確保するように Cisco Unity Connection 仮想マシンの設定を行います。

事前設定

はじめる前に

#### [仮想マシン](#page-13-0) OVA の導入, (14 ページ)

カスタマイズ インストールでは、次の手順を使用して、最適なパフォーマンスを確保するように Cisco Unity Connection 仮想マシンの設定を行います。

#### 手順

- ステップ **1** vSphere クライアントの仮想マシン インベントリから、[Unity Connection]エントリを右クリック し、[設定の編集 (Edit Settings) ] を選択します。
- ステップ **2** [オプション(Options)]タブをクリックします。
- ステップ **3** 11.5 より前のバージョンをインストールする場合は、[詳細(Advanced)] > [全般(General)] メ ニューの順に選択して、[設定パラメータ (Configuration Parameters) ]をクリックします。[行の追 加(Add Row)]をクリックして、次の詳細情報を入力します。
	- a) [名前(Name)]列に sched.cpu.latencySensitivity と入力します。
	- b) [値(Value)]列に High と入力します。
- ステップ **4** UnityConnection(ユニファイドメッセージングまたは統合メッセージング)を使用する場合は、 次の手順を実行します。
	- a) [ハードウェア (Hardware) ]タブを選択します。
	- b) [CPU]メニューを選択し、仮想ソケットの数を 2 に設定します。
	- c) [リソース (Resources) ]タブを選択します。
	- d) [CPU]メニューを選択し、[予約(Reservation)] を 3598MHz に増やします。

#### 次の作業

アプリケーション ISO [ファイルと仮想マシンの関連付け](#page-16-0), (17 ページ)

## <span id="page-16-0"></span>アプリケーション **ISO** ファイルと仮想マシンの関連付け

次のアプリケーションの新しい VM テンプレートを導入した場合は、次の手順を使用して、イン ストールを完了するために使用する ISO インストール ファイルを関連付けます。それ以外の場合 は、インストール タスクに進むことができます。

 $\label{eq:1} \mathscr{D}_{\mathbf{a}}$ 

(注) このステップは、デフォルトの事前展開されている VM では必要ありません。

- Cisco Unified Communications Manager
- IM and Presence Service
- Cisco Unity Connection
- Cisco Unified Contact Center Express
- Cisco Emergency Responder

(注)

サーバのインストール ファイルの最新のリストについては、データストアの OVA-ISO ディレ クトリまたは次の場所にあるサーバのプリロード サマリーを参照してください。 [http://](http://www.cisco.com/c/en/us/support/unified-communications/business-edition-6000/products-release-notes-list.html) [www.cisco.com/c/en/us/support/unified-communications/business-edition-6000/](http://www.cisco.com/c/en/us/support/unified-communications/business-edition-6000/products-release-notes-list.html) [products-release-notes-list.html](http://www.cisco.com/c/en/us/support/unified-communications/business-edition-6000/products-release-notes-list.html)

#### 手順

- ステップ **1** vSphere クライアントで、UC アプリケーションの仮想マシンを選択します。
- ステップ **2** [インベントリ(Inventory)] > [仮想マシン(Virtual Machine)] > [設定の編集(Edit Settings)] の 順に選択します。
- ステップ3 [ハードウェア (Hardware) ]タブで、[CD/DVD ドライブ (CD/DVD Drive) ] を選択します。
- ステップ **4** [データストア ISO ファイル(Datastore ISO File)]を選択します。
- ステップ **5** データストアを参照して、アプリケーション ISO ファイルを見つけます。
- ステップ **6** ファイルを選択し、[OK]をクリックします。
- ステップ **7** [デバイスのステータス(Device Status)]の下で、[接続済み、電源がオンになったときに接続 (Connected and Connect at power on) ] オプションを有効にします。
- ステップ **8** ISO ファイルを含むインストール対象のアプリケーションごとに、この手順を繰り返します。

#### 次の作業

次のいずれかの手順を使用して、UC アプリケーションをインストールします。

• ゼロタッチ インストールを使用した UC [アプリケーションのインストール](#page-17-0), (18 ページ)

• UC [アプリケーションの手動インストール](#page-22-0), (23 ページ)

## <span id="page-17-0"></span>ゼロタッチインストールを使用した **UC** アプリケーションのインストー ル

ゼロタッチインストールを使用すると、インストールプロセスの実行中にシステムとやりとりせ ずに、複数の UC アプリケーションを(必要な場合は複数のホストに)同時にインストールでき ます。ゼロタッチ インストールでは、システムを準備する必要がありますが、特に複数のアプリ ケーションをインストールする場合に時間を節約できます。インストールするアプリケーション が 1 つまたは 2 つだけの場合は、次のセクションに示す手動の手順を実行することもできます。

ゼロタッチ インストールを使用して、次のアプリケーションをインストールします。

- Cisco Unified Communications Manager
- IM and Presence Service
- Cisco Unity Connection
- Cisco Unified Contact Center Express
- Cisco Prime Collaboration Deployment

(注) インストールを行うには、ステップ 2 以降に従います。

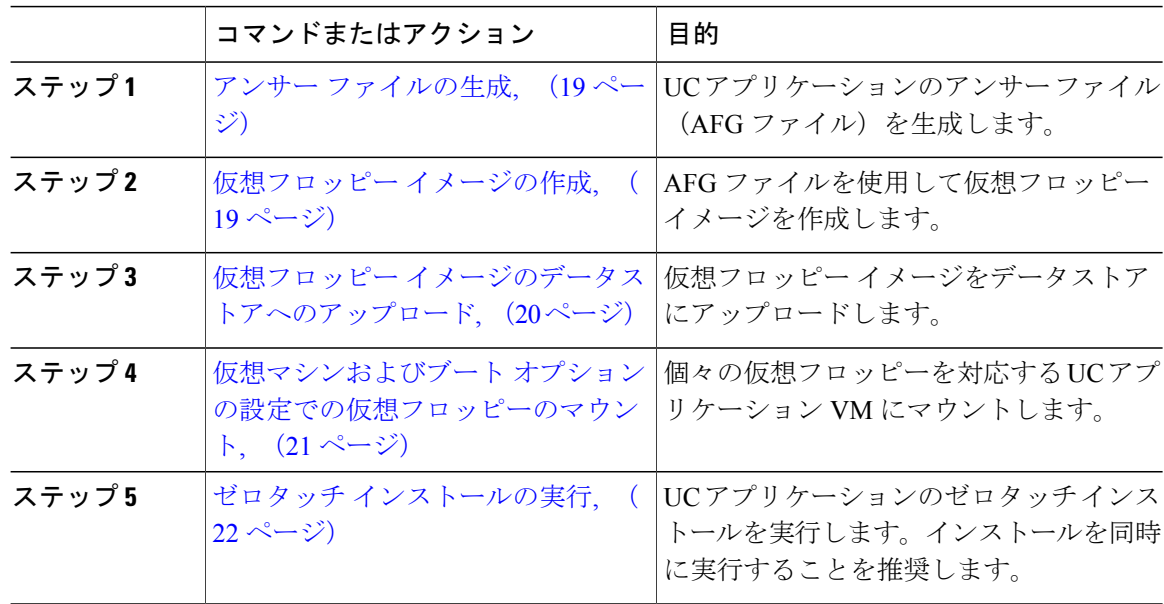

#### 次の作業

アンサー [ファイルの生成](#page-18-0), (19 ページ)

#### <span id="page-18-0"></span>アンサー ファイルの生成

UC アプリケーションのゼロタッチ インストール用のアンサー ファイルを生成するには、次の手 順を使用します。

## $\mathcal{Q}$

ファイルが混在しないように、アプリケーションごとに生成されたファイルを保存するフォル ダ(たとえば、UCM、IMP、CUC、CCX)を作成することを推奨します。 ヒント

#### 手順

- ステップ **1** オンラインの応答ファイル ジェネレータ([www.cisco.com/web/cuc\\_afg/](www.cisco.com/web/cuc_afg/))にアクセスします。
- ステップ **2** [製品(Product)]ドロップダウン メニューから、対応するアンサー ファイルを生成する UC アプ リケーションを選択します。
- ステップ **3** インストールする [バージョン(Version)]を選択します。
- ステップ **4** サーバに設定するインストールの詳細情報を残りのフィールドに入力します。たとえば、パスワー ド、IP アドレッシング、DNS 設定などの項目を割り当てることができます。
- ステップ **5** [アンサー ファイルの生成(Generate Answer Files)]をクリックして、その UC アプリケーション の platformConfig.xml ファイルを生成します。 各UCアプリケーションによってplatformConfig.xmlファイルが生成されます。CiscoUnified Communications Manager では、clusterConfig.xml ファイルも生成されます。
- ステップ **6** 次のようにして、生成されたアンサー ファイルを保存します。
	- Cisco Unified Communications Manager については、platformConfig.xml および clusterConfig.xml ファイルを UCM フォルダに保存します。
	- その他の UC アプリケーションについては、platformConfig.xml ファイルを対応するア プリケーション フォルダに保存します。
- <span id="page-18-1"></span>ステップ **7** ゼロタッチインストールを使用するUCアプリケーションごとに、これらの手順を繰り返します。

#### 次の作業

[仮想フロッピー](#page-18-1) イメージの作成, (19 ページ)

### 仮想フロッピー イメージの作成

アンサーファイルから仮想フロッピーイメージを作成するには、次の手順を使用します。仮想フ ロッピー イメージはゼロタッチ インストールで使用します。

### $\mathcal{Q}$

.flp ファイルの推奨命名規則に従うことを推奨します。

#### はじめる前に

- **1** Winimage を使用して仮想フロッピー イメージを作成できます。Winimage は[http://](http://www.winimage.com/download.htm) [www.winimage.com/download.htm](http://www.winimage.com/download.htm)からダウンロードできます。その他のツール(BFIなど)を使 用して仮想フロッピー イメージを作成することもできます。
- **2** アンサー [ファイルの生成](#page-18-0), (19 ページ)

#### 手順

- ステップ **1** Winimage で、[ファイル(File)] > [新規(New)] の順に選択します。
- ステップ2 [標準形式 (Standard format) <sup>]から [1.44 MB] を選択して [OK] をクリックします。</sup>
- ステップ **3** UC アプリケーションの platformConfig.xml ファイルを Winimage ウィンドウにドラッグしま す。
- ステップ **4** Winimage にファイルを挿入するように求められたら、[はい(Yes)]をクリックします。
- ステップ **5** Cisco Unified Communications Manager のみ。clusterConfig.xml ファイルを Winimage ウィン ドウにドラッグします。
- ステップ **6** [ファイル(File)] > [名前を付けて保存(Save As)] の順に選択します。
- ステップ7 次の命名規則を使用して、ファイルを仮想フロッピー イメージ (flp ファイル)として保存しま す。
	- Cisco Unified Communications Manager: ucm.flp
	- IM and Presence サービス:imp.flp
	- Cisco Unity Connection: cuc.flp
	- Cisco Unified Contact Center Express: ccx.flp
- <span id="page-19-0"></span>ステップ **8** ゼロタッチ インストールを使用する UC アプリケーションごとに、この手順を繰り返します。

#### 次の作業

仮想フロッピー [イメージのデータストアへのアップロード](#page-19-0), (20 ページ)

### 仮想フロッピー イメージのデータストアへのアップロード

仮想フロッピー イメージをデータストアにアップロードするには、次の手順を使用します。

#### はじめる前に

仮想フロッピー イメージの作成

- ステップ **1** vSphere クライアントを起動します。
- ステップ2 [設定 (Configuration)<sup>]</sup>タブを選択します。
- ステップ **3** [ストレージ(Storage)]を選択します。
- ステップ **4** データストアを右クリックして、データ ストアを参照します。
- ステップ **5** アップロード先のディレクトリに移動し、[このデータストアにファイルをアップロード(Upload files to this datastore)]アイコンをクリックします。
- ステップ **6** vFloppy イメージを AFG フォルダにアップロードします。
- ステップ7 [アップロード/ダウンロード (Upload/Download) ]警告で、[はい (Yes) ] をクリックします。
- ステップ **8** [データストア ブラウザ(Datastore Browser)]ウィンドウを閉じます。

#### 次の作業

仮想マシンへの仮想フロッピーのマウント

### <span id="page-20-0"></span>仮想マシンおよびブート オプションの設定での仮想フロッピーのマウント

UC アプリケーションの仮想フロッピー イメージを対応する VM にマウントするには、次の手順 を使用します。

事前展開されている VM はすでに設定されているため、このステップは不要です。

#### はじめる前に

仮想フロッピー イメージのデータストアへのアップロード

- ステップ **1** vSphere クライアントで、UC アプリケーションの仮想マシンを選択します。
- ステップ **2** [インベントリ(Inventory)] > [仮想マシン(Virtual Machine)] > [設定の編集(Edit Settings)] の 順に選択します。
- ステップ **3** [ハードウェア(Hardware)]タブで、[フロッピー ドライブ(Floppy Drive)] を選択します。
- ステップ **4** [データストアの既存のフロッピー イメージを使用(Use existing floppy image in datastore)]を選択 します。
- ステップ **5** データストアを参照して、仮想フロッピー イメージを見つけます。
- ステップ **6** ファイルを選択し、[OK]をクリックします。
- ステップ **7** [デバイスのステータス(Device Status)]の下で、[接続済み、電源がオンになったときに接続 (Connected and Connect at power on) 1オプションを有効にします。
- ステップ **8** [オプション(Options)]タブをクリックします。[ブートオプション(BootOptions)]で、[強制的 に BIOS に移行 (Force entry to BIOS) 1チェックボックスをオンにしてから、[OK] をクリックし ます。
- ステップ **9** ゼロタッチ インストールを実行する UC アプリケーションごとに、この手順を繰り返します。

#### 次の作業

ゼロタッチ インストールの実行

#### <span id="page-21-0"></span>ゼロタッチ インストールの実行

仮想フロッピー ドライブをアプリケーション VM にマウントしたら、ゼロタッチ インストール プロセスを実行します。すべてのゼロタッチ インストールを同時に実行することを推奨します。

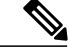

(注) VM が事前に展開されている場合は、ステップ 6 のみを実行する必要があります。

#### 手順

ステップ **1** vSphere クライアントで、VM を右クリックして [コンソールを開く(Open Console)]を選択しま す。

コンソール ウィンドウが開きます。

- ステップ **2** コンソール ツールバーの [電源オン(Power On)]アイコンをクリックして、仮想マシンの電源を オンにします。
- ステップ **3** BIOS 画面が表示されたら、次のブート順序を設定します。
	- a) CD-Rom
	- b) ハード ドライブ
	- c) リムーバブル デバイス

d) ネットワーク

- ステップ **4** 設定を保存してコンソールを終了します。 UC アプリケーションのインストールがすぐに開始されます。
- ステップ **5** インストールする UC アプリケーションごとに、これらの手順を繰り返します。
- ステップ **6** インストールが完了したら、仮想マシンから vFloppy の設定を削除します。

#### 次の作業

次のセクションで残りの UC アプリケーションをインストールするには、手動の方法を使用しま す。

## <span id="page-22-0"></span>**UC** アプリケーションの手動インストール

ゼロタッチ インストール オプションがない UC アプリケーション(Cisco Emergency Responder な ど)をインタラクティブなインストール プロセスに従ってインストールするには、次の手順を使 用します。

Cisco Prime Collaboration Provisioning または Cisco TelePresence Video Communications Server のイン ストールに固有の詳細情報については、次を参照してください。

- [その他のアプリケーションのインストールの完了](#page-23-0) , (24 ページ)
- Cisco Expressway [のインストールの完了](#page-23-1), (24 ページ)

- ステップ **1** vSphere Client で、インストールするアプリケーションの VM の電源をオンにします。
- ステップ **2** VM を右クリックして、[コンソールを開く(Open Console)]を選択します。 コンソール ウィンドウが表示されます。
- ステップ **3** 画面のプロンプトに従って、コンソールからアプリケーションをインストールします。
- ステップ **4** 手動の方法を使用して Cisco Unified Communications Manager と IM and Presence サービスの両方を インストールする場合は、Cisco UnifiedCommunications Managerパブリッシャノードのインストー ルを完了した後で、次の手順を実行します。
	- a) vSphere コンソールから、Cisco Unified Communications Manager CLI にログインします。
	- b) set network cluster subscriber dynamic-cluster-configuration 24 コマンドを実行します。
	- c) IM and Presence またはサブスクライバ仮想マシンの vSphere コンソール ウィンドウを開きま す。
	- d) 仮想マシンの電源をオンにします。
	- e) アプリケーションの設定情報を入力して、インストールを完了します。
- ステップ **5** インストールする UC アプリケーションごとに、この手順を繰り返します。

## **パッケージ化された仮想マシン (OVA)のインストールの完了**

- [その他のアプリケーションのインストールの完了](#page-23-0)
- Cisco Expressway [のインストールの完了](#page-23-1)

### <span id="page-23-0"></span>その他のアプリケーションのインストールの完了

Cisco Prime Collaboration Provisioning、Cisco Prime Collaboration Assurance and Analytics Business、ま たは Cisco Prime Collaboration Deployment のインストールを完了するには、次の手順を使用しま す。

はじめる前に

UC [アプリケーションの手動インストール](#page-22-0), (23 ページ)

手順

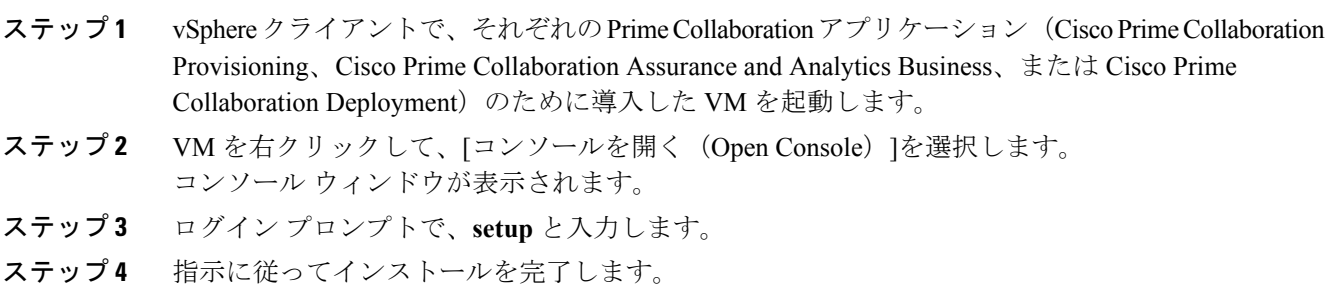

### <span id="page-23-1"></span>**Cisco Expressway** のインストールの完了

Cisco Expressway のインストールを完了するには、次の手順を使用します。

(注)

Cisco Expressway インストールと設定の詳細については、

<http://www.cisco.com/c/en/us/support/unified-communications/expressway-series/products-installation-guides-list.html> を参照してください。

#### はじめる前に

```
その他のアプリケーションのインストールの完了 , (24 ページ)
```
- ステップ **1** 仮想マシンの電源をオンにしてコンソールを開きます。
- ステップ **2** ログイン プロンプトでユーザ名として admin、パスワードとして TANDBERG を入力します。
- ステップ **3** 実行インストール ウィザードのプロンプトで、Y を入力して、Enter キーを押します。
- ステップ **4** パスワードを変更するには、Y を入力して Enter キーを押します。
- ステップ **5** プロンプトで、新しいパスワードを入力して Enter キーを押します。
- ステップ **6** 次の一連のプロンプトで、次のネットワークの詳細情報を設定します。
	- IP プロトコル(デフォルトは IPv4)
	- IP アドレス
	- サブネット マスク
	- デフォルト ゲートウェイの IP アドレス
	- LAN のイーサネット速度(デフォルトは auto)
- ステップ **7** SSH(セキュア シェル)の実行デーモンに対して、Y を入力し、Enter キーを押します。
- ステップ **8** すぐに再起動のプロンプトで、Y を入力して、Enter キーを押します。
- ステップ **9** システムを再起動した後に、Web ブラウザで Cisco Expressway にアクセスします。

I